# **Finding Course Book Information**

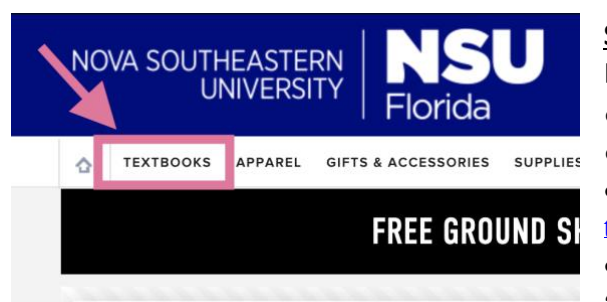

**Step 1:** Navigate to Barnes and Noble University Bookstore

- o Access by using one of these links:
- o <https://nsubooks.bncollege.com/shop/nsu/home>

• [https://nsubooks.bncollege.com/shop/nsu/page/find](https://nsubooks.bncollege.com/shop/nsu/page/find-textbooks)[textbooks](https://nsubooks.bncollege.com/shop/nsu/page/find-textbooks)

• If you are on the bookstore's main page, click "textbooks," then follow Step 2.

**Step 2:** You will be on this screen where you will choose the term, Department, Course, and Section for each of your classes you will take.

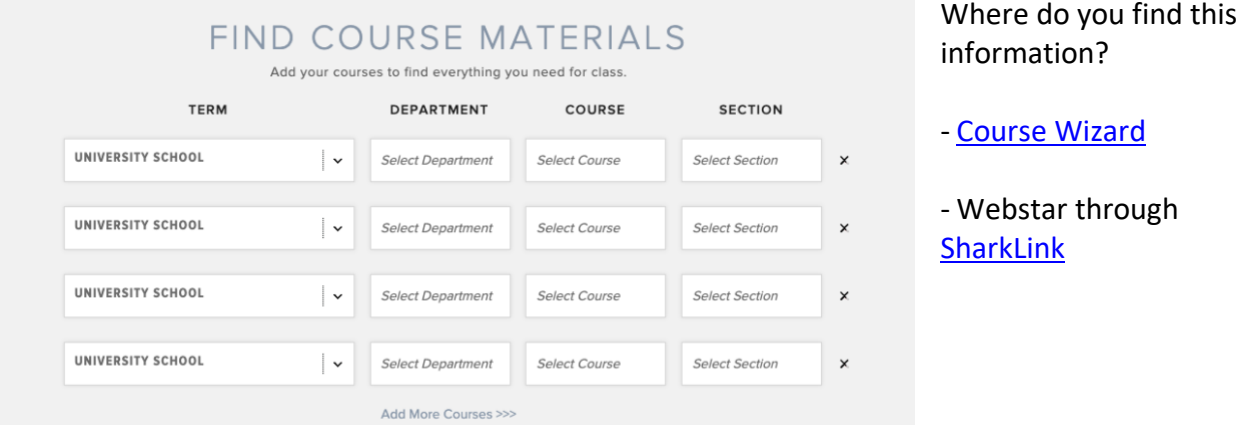

**Step 3:** Use the Course information (i.e. CARD 5000) and Section numbers (i.e. L01) to complete the bookstore form.

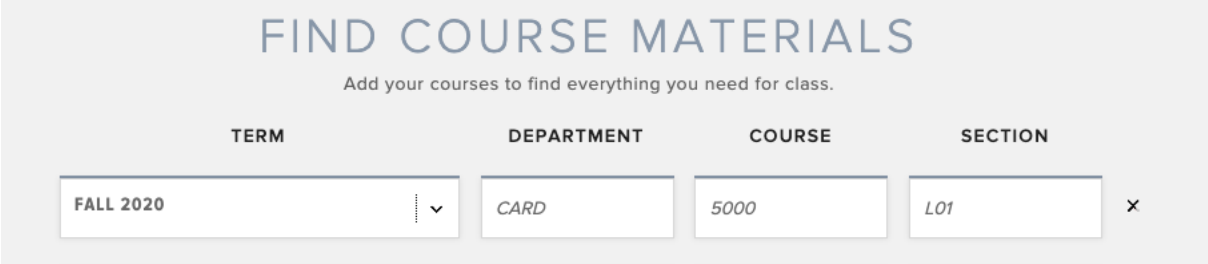

**Step 4:** Click "Find Materials for Course" at the bottom of the chart, and the website will redirect you to your book list for the courses you chose.

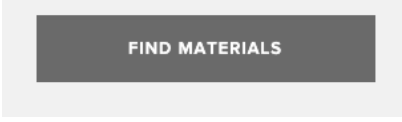

Congratulations! You've found how to see which books are needed for your courses! *Below are how to find your course list using Course Wizard and SharkLink*

#### **Finding Course Book Information**

#### **Using Course Wizard**

NSU I NOVA SOUTHEASTERN

**COURSE WIZARD** Course Schedules, Syllabi, and Book Information on: class dates, times, and locations; course descriptions; i

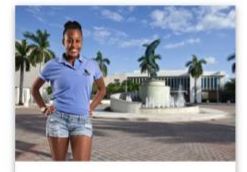

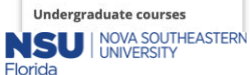

 $\overline{\phantom{a}}$ 

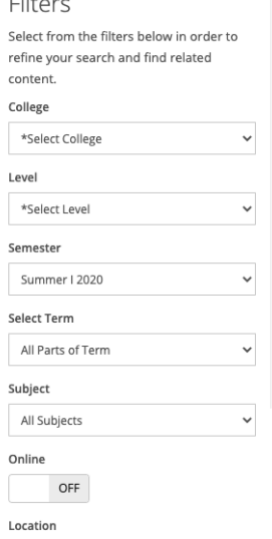

All Locations

 $_{\rm \check{v}}$ 

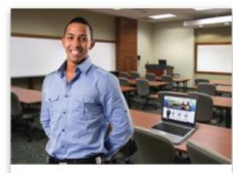

**Graduate courses** Master's and Doctoral course sections are<br>listed here. First select your college, then available search criteria will be provided.

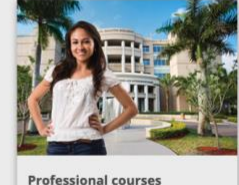

 $P_{\text{LO}}$ al degrees and Non-a continuing education course sections.

**Step 1:** Click "Graduate Courses"

#### **Step 2:**

Complete the filters on the left side column to see your graduate courses.

A list of courses will appear. Choose the courses you are taking.

#### **Step 3:**

Take note of the Section and Course numbers.

1. CARD 5000 2. Sec: L01

You will use these to complete Step 3 of the above directions.

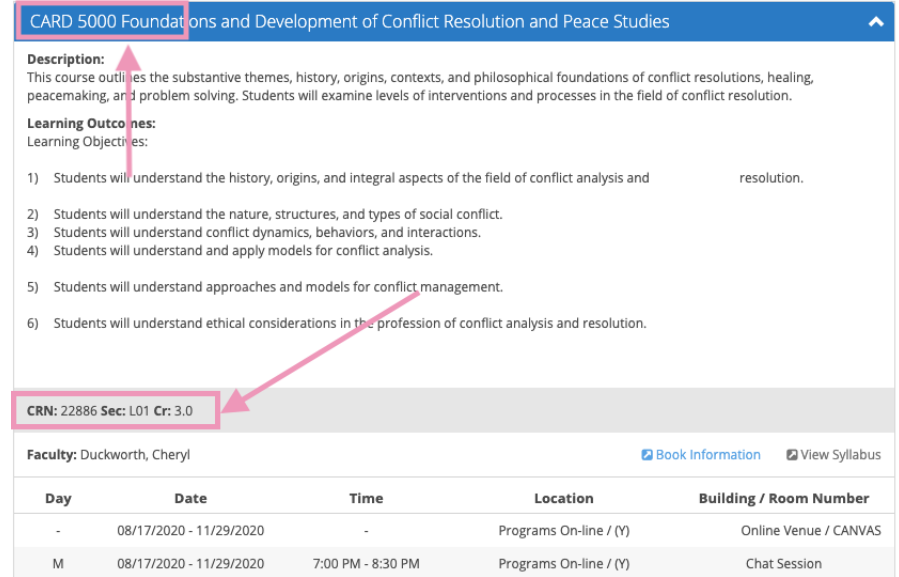

## **Using SharkLink**

**Step 1:** Log into [SharkLink](https://sharklink.nova.edu/) with your NSU credentials.

### **Step 2:** You will be directed to this page.

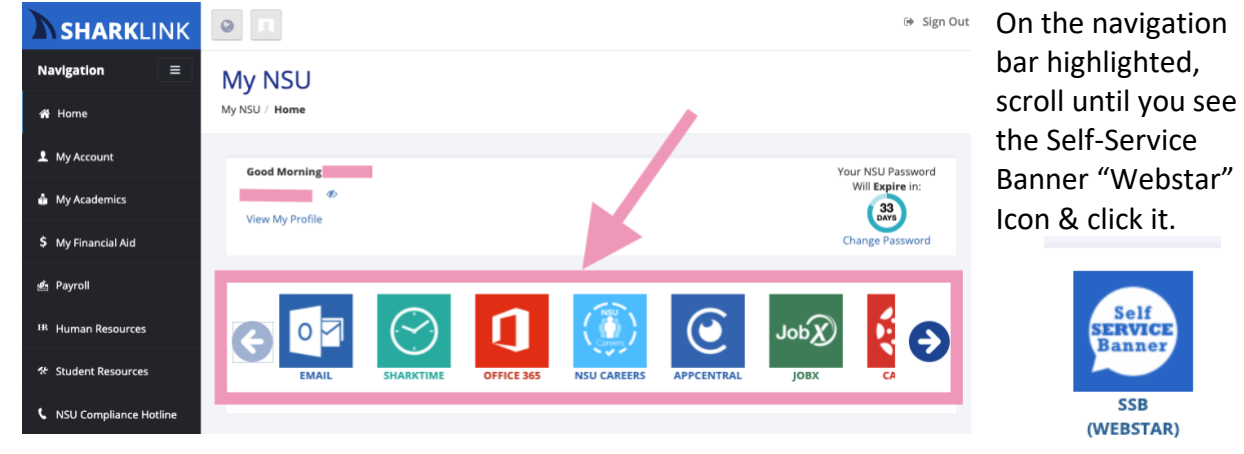

**Step 3:** Click "Student"

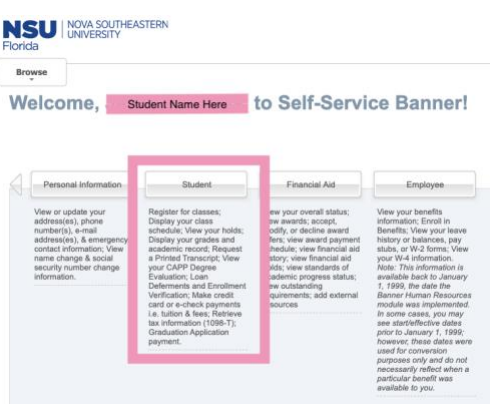

**Step 4:** Click "Registration" and a box will appear. Then, click "Student Detail Schedule"

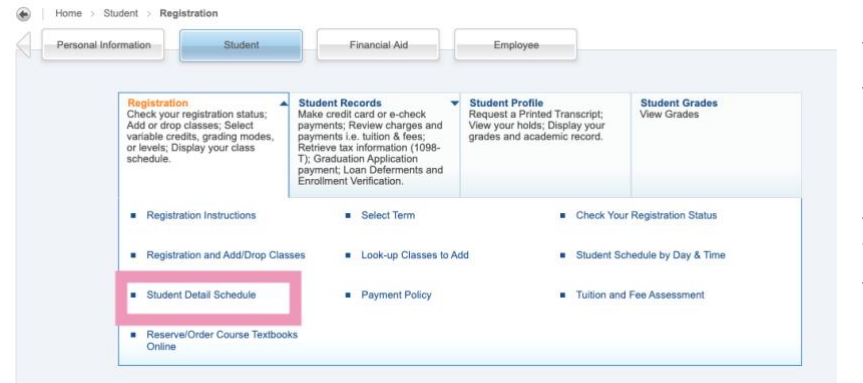

You will be directed to choose your registration term.

After your term is chosen, you will be directed to the courses you're registered for.

Take note of the Course Number (i.e CARD5000) and the Section Number (i.e. L01). Use these numbers to complete the information on the Barnes and Noble page.